## **Tabla de Contenidos**

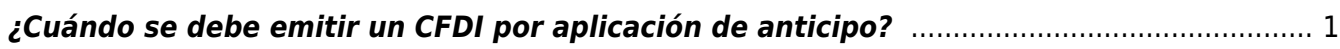

## <span id="page-2-0"></span>**¿Cuándo se debe emitir un CFDI por aplicación de anticipo?**

Es el CFDI que nos permitirá indicar la existencia de un anticipo. Para ello, es posible emitir una factura o una nota de crédito, según sea el caso. Puede ser vinculado solo con comprobantes del mismo tipo.

El SAT considera cómo anticipo los casos en que se recibe una cantidad por adelantado, pero no se conoce o no se ha determinado el bien o servicio que se va a adquirir o el precio del mismo.

En estos casos, primero es necesario emitir un CFDI por el monto del anticipo con el método de pago PUE (Pago en una sola exhibición) y la forma de pago Por definir.

¿Cómo emito un CFDI para el anticipo?

Luego, deberás emitir otra factura por el monto total de la operación.

Cabe mencionar que existen otras dos claves: la 08, que es para facturar pagos parciales, y la 09, que se genera para indicar pagos diferidos. Sin embargo, hoy en día no hay lineamientos por parte del SAT, que indiquen luz verde para su uso, de modo que hay que estar al tanto, en caso de cualquier actualización al respecto.

Además, las funciones de estos ya se aglutinan en el comprobante de recepción de pagos, también conocido como complemento de pago, que empezó a utilizarse de forma obligatoria el 1 de noviembre de 2018 para facturas cuyo método de pago es diferido o en parcialidades. En estos casos, se emite un CFDI relacionado por cada pago que se recibe.

Hay dos opciones a escoger, ambas son correctas.

CAMINO A - Aplicando el anticipo y utilizando una Nota de Crédito (sin remanente).

En esta opción se crea una factura para el anticipo al momento de recibirlo. Una vez que se concreta la operación y se hace uso del anticipo, se crea una factura por el monto TOTAL de la operación y además se emite una Nota de Crédito (CFDI de Egreso) por el monto del anticipo.

Paso 1.- Emitir una Factura por el anticipo:

Al recibir un anticipo se debe emitir un CFDI de tipo Ingreso (Factura), para hacer esto vaya a "Nueva Factura"

Clave de producto o servicio: seleccionar "84111506" Servicios de Facturación

Cantidad: 1

Unidad: (ACT) Actividad

Descripción: Debe decir "Anticipo del Bien o Servicio"

Valor Unitario: Poner el monto del anticipo antes de impuestos.

Forma de Pago: Seleccionar la Forma de Pago, en caso de tratarse del remanente de un anticipo anterior, seleccione (099) "Por Definir"

Método de pago: seleccionar (PUE) "Pago en una sola exhibición"

Paso 2.- Emitir una Factura por el monto total de la Operación

Al momento de concretar la operación se debe emitir una factura que incluya los anticipos como CFDI relacionados:

CFDI Relacionados: Seleccionar el CFDI del anticipo del cual se hará uso. En caso de ser varios anticipos, cada uno debe agregarse por separado.

Tipo de Relación: Seleccionar (07) CFDI por aplicación de anticipo.

Paso 3.- Emitir la Nota de Crédito (Comprobante de Egreso).

Debe ser emitido preferentemente en la misma fecha que la Factura del Paso 2. Debiendo emitirse primero la Factura del Paso 2 por el valor total de la operación.

Para que se registre que el anticipo ya no está en nuestra cuenta, y se utilizó en la operación. Hay que generar una Nota de Crédito con las siguientes características:

Número de Partidas: Sólo debe existir 1.

Clave de producto o servicio: seleccionar "84111506" Servicios de Facturación

Cantidad: 1

Unidad: (ACT) Actividad

Descripción: Debe decir "Aplicación de Anticipo"

Valor Unitario: Poner el monto del anticipo antes de impuestos.

CFDI Relacionados: Seleccionar el CFDI del anticipo del cual se hará uso. En caso de ser varios anticipos, cada uno debe agregarse por separado.

Tipo de Relación: Seleccionar (07) CFDI por aplicación de anticipo.

Forma de Pago: seleccionar (30) "Aplicación de Anticipo".

Método de pago: seleccionar (PUE) "Pago en una sola exhibición"

CAMINO B - Aplicando el Anticipo en la operación con remanente.

En esta opción se crea una factura para el anticipo al momento de recibirlo. Una vez que se concreta la operación y se hace uso del anticipo, se crea una factura por el monto TOTAL de la operación y además se emite una Nota de Crédito (CFDI de Egreso) por el monto del anticipo.

Paso 1.- Emitir una Factura por el anticipo:

Al recibir un anticipo se debe emitir un CFDI de tipo Ingreso (Factura), para hacer esto vaya a "Nueva Factura"

Clave de producto o servicio: seleccionar "84111506" Servicios de Facturación

Cantidad: 1

Unidad: (ACT) Actividad

Descripción: Debe decir "Anticipo del Bien o Servicio"

Valor Unitario: Poner el monto del anticipo antes de impuestos.

Forma de Pago: Seleccionar la Forma de Pago, en caso de tratarse del remanente de un anticipo anterior, seleccione (099) "Por Definir"

Método de pago: seleccionar (PUE) "Pago en una sola exhibición"

Paso 2.- Emitir una Factura por el resto de la Operación, relacionando el comprobante recibido.

Al momento de concretar la operación se debe emitir una factura por el monto restante que incluya los anticipos como CFDI relacionados:

CFDI Relacionados: Seleccionar el CFDI del anticipo del cual se hará uso. En caso de ser varios anticipos, cada uno debe agregarse por separado.

Tipo de Relación: Seleccionar (07) CFDI por aplicación de anticipo.

Descuento: Se debe registrar por cada concepto el monto del anticipo.

## **Comprobante de retenciones e información de pagos**

El comprobante de Retenciones e Información de Pagos es un CFDI que avala las retenciones de los impuestos que se efectúan o por los pagos que se realizan, incluyendo el caso de pagos realizado a residentes en el extranjero para efectos fiscales.

Este tipo de comprobante no se encuentra dentro del catálogo de CFDI ya que se genera de forma diferente. El estándar para su realización se encuentra en el Rubro II del Anexo 20 de la Guía de Llenado de CFDI. En la actualización del CFDI 3.3 se incluye dicho comprobante puesto que ampara las retenciones del Impuesto al Valor Agregado, IVA, e Impuesto sobre la Renta, ISR.

Asimismo, se define como Comprobante Fiscal Digital por Internet porque cuenta con datos similares a los comprobantes de Ingreso tradicionales, pero la diferencia radica en que en este se desglosan datos específicos para los diferentes tipos de retenciones de impuestos, menos la de los salarios.

Los comprobantes de Retenciones e Información de Pagos se suelen expedir en enero como parte de la declaración de las retenciones de impuesto y pagos realizada el año inmediatamente anterior.

Algunos de comprobantes que se deben emitir de acuerdo a la regla 2.7.5.4. de la Resolución Miscelánea Fiscal son:

Pagos al extranjero.

Dividendos y/o utilidades.

Pagos de viáticos.

Enajenación de bienes.

Arrendamiento en fideicomiso.

IVA.

Impuesto Especial sobre Producción y Servicios, IEPS.

Premios.

"Se expiden en las operaciones en las cuales se informa de la realización de retenciones de impuestos, incluyendo el caso de pagos realizados a residentes en el extranjero para efectos fiscales y las retenciones que se les realicen.

Por ejemplo, en el caso de enajenación de acciones, dividendos o utilidades distribuidas, regalías por derechos de autor, pagos realizados a favor de residentes en el extranjero e intereses reales deducibles por créditos hipotecarios".

En la misma Guía el SAT se especifica que este tipo de comprobante no forma parte del Catálogo tipo de comprobante "porque éste se genera con el estándar contenido en el rubro II del Anexo 20", es decir, el SAT no cuenta con una herramienta para la emisión de este tipo de comprobantes.

Sustitución de los CFDI previos

Esta opción de CFDI se utiliza cuando deseamos corregir un error encontrado en la factura original previamente emitida, como podría ser el costo de un servicio o producto, algún dato del RFC, entre otros.

Como este CFDI se emite para sustituir al anterior que tenía error, es indispensable que sea del mismo tipo, a excepción de los CFDI de ingreso y egreso, que sí pueden sustituirse mutuamente.

Ojo: antes de emitir este tipo de factura, es necesario cancelar el CFDI que se desea sustituir. Por ello, hay que tomar en cuenta que en facturas cuyo valor supera los \$5,000 pesos se requiere la aceptación del receptor para ser canceladas.

Una vez que la factura está cancelada, puedes emitir una nueva. Para indicar que sustituye a la anterior, tendrás que señalarlo colocando el folio fiscal de la factura cancelada.

From: <https://wiki.sulemp.com/>- **Ofrecemos Soluciones**

Permanent link: **[https://wiki.sulemp.com/doku.php?id=cfdi\\_por\\_aplicacion\\_de\\_anticipo](https://wiki.sulemp.com/doku.php?id=cfdi_por_aplicacion_de_anticipo)**

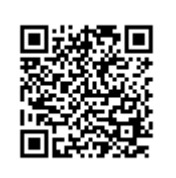

Last update: **2022/01/13 20:41**